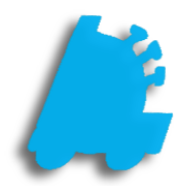

# Uplifts

## INDEX

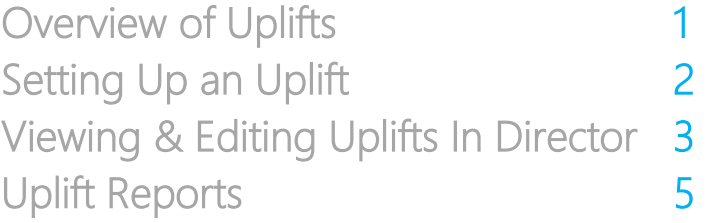

#### <span id="page-2-0"></span>Overview of Uplifts

Uplifts is a premium module from FasTrax that notifies customers via a secondary display of a potential sale that they may not know about, as well as giving the cashier a sales pitch to read. This allows everyone on both sides of transactions to be aware of potential sales.

Uplifts can be used in conjunction with system discounts and loyalty to create a powerful sales tool that keep both the employees and customers notified of special offerings and increases add on and impulse sales!

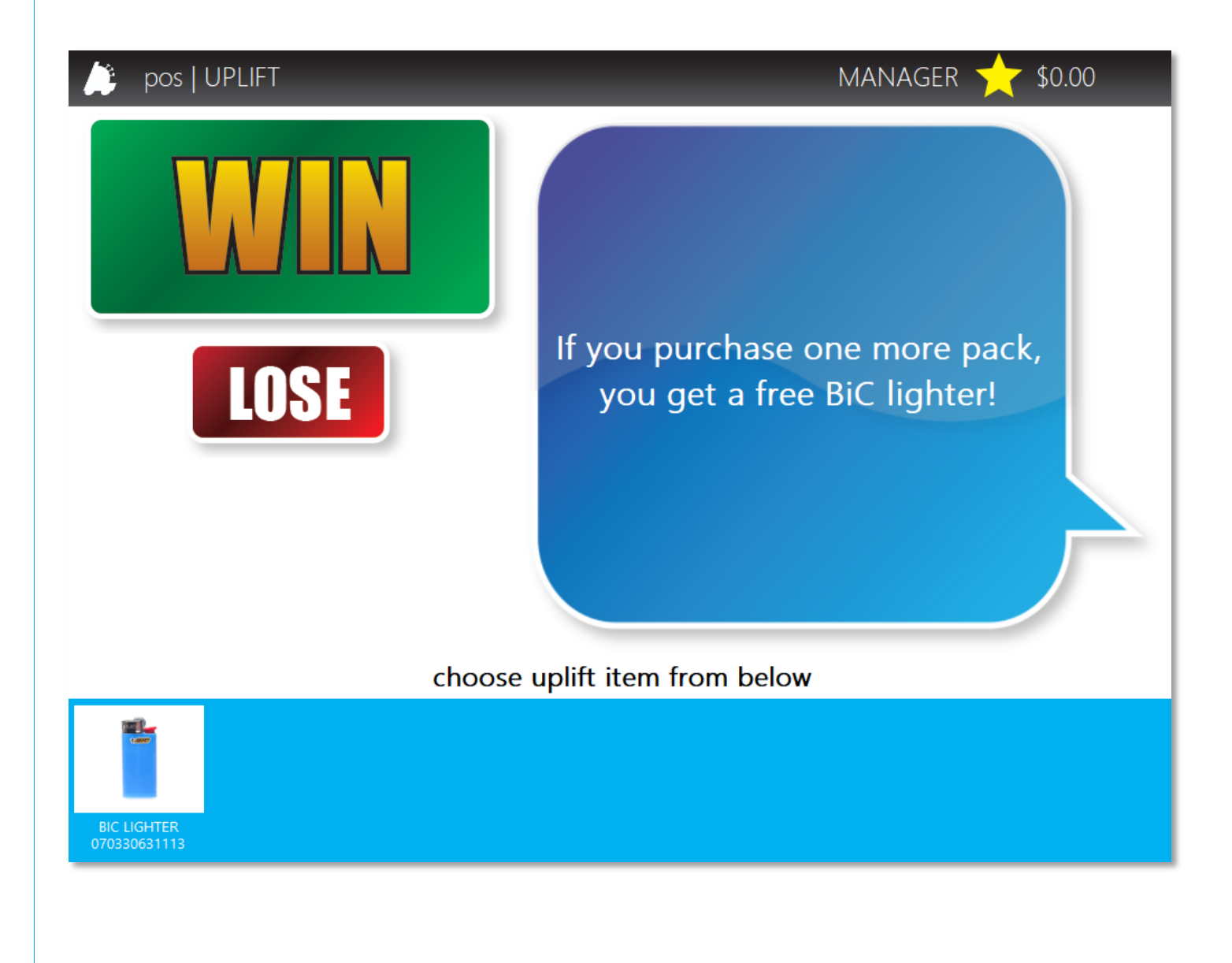

#### Setting Up an Uplift

1. The uplift needs to first be created on the FasTrax Control Center, which can be found at [controlcenter.fastraxpos.com.](http://controlcenter.fastraxpos.com/) Log in using your previously provided log in credentials.

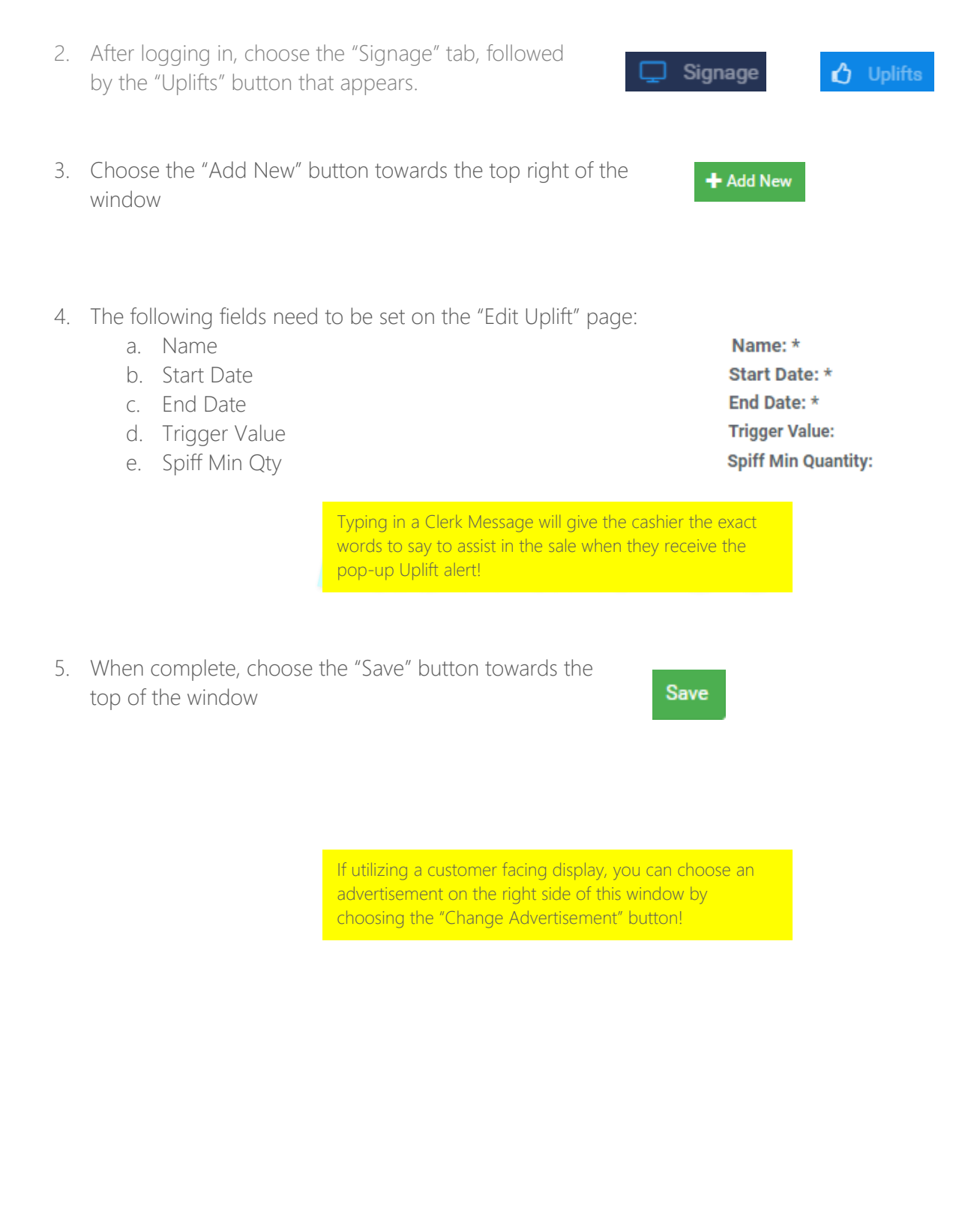

## <span id="page-4-0"></span>Viewing & Editing Uplifts in Director

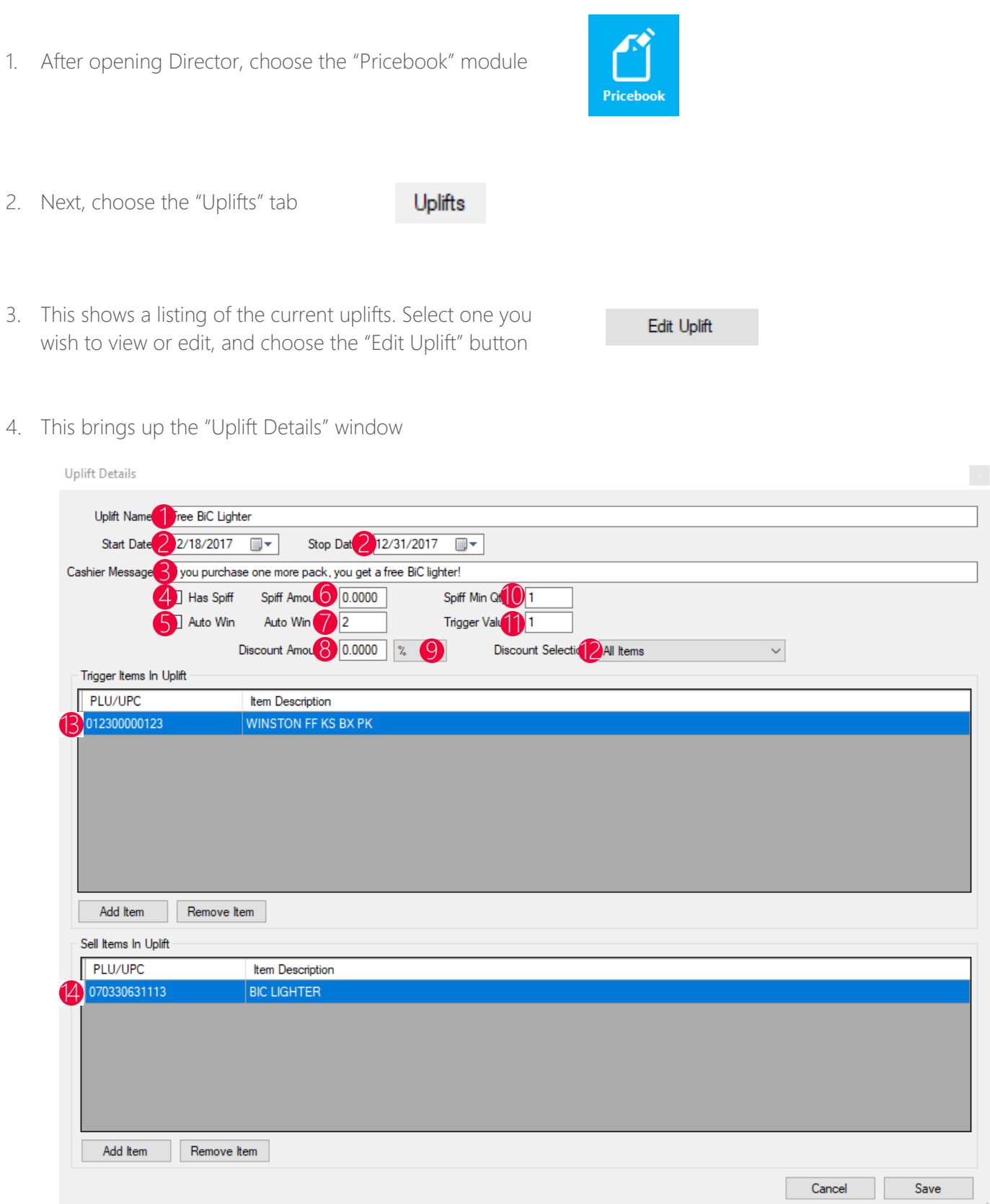

- 1. Uplift Name The name of the uplift
- 2. Start Date / Stop Date The dates that the uplift is effective
- 3. Cashier Message The pre-programmed dialogue that shows up on the uplift that tells the cashier what to say
- 4. Has Spiff Flags the uplift to spiff the cashier when won
- 5. Auto Win Automatically flags the uplift as "Won" when the trigger and sale items are already on the transaction before the subtotal button is pressed
- 6. Spiff Amount The spiff amount awarded to the cashier
- 7. Auto Win At The amount needed of the sell item to auto win the uplift on the transaction
- 8. Discount Amount The discount amount of the uplift if not using a system discount
- 9. % or  $\frac{1}{2}$  Is the discount amount a percentage or dollar amount
- 10. Spiff Min Qty The minimum quantity needed to be sold for the spiff to be applied
- 11. Trigger Value The number of items in the trigger list needed to be sold in order for the uplift to prompt the cashier and customer
- 12. Discount Selection The option to discount all or a single item in the uplift if using a discount amount % or discount amount \$ (numbers 8 and 9)
- 13. Trigger Items In Uplift The list of items that will trigger the uplift, prompting the cashier and customer
- 14. Sell Items In Uplift The items that will receive the discount if the uplift is won
- 5. Choose the "Save" Button after choosing applicable uplift settings.

Edit Uplift

If utilizing a system discount and the uplift notifying the discount, make sure the discount amount is set to 0, so that multiple discounts are not applied!

### Uplift Reports

1. After opening Director, choose the "Reports" module

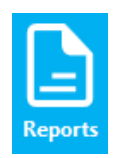

2. Next, choose the "Sales Reports" tab

Sales Reports

3. Choose the "Uplift Reports" to run the reports

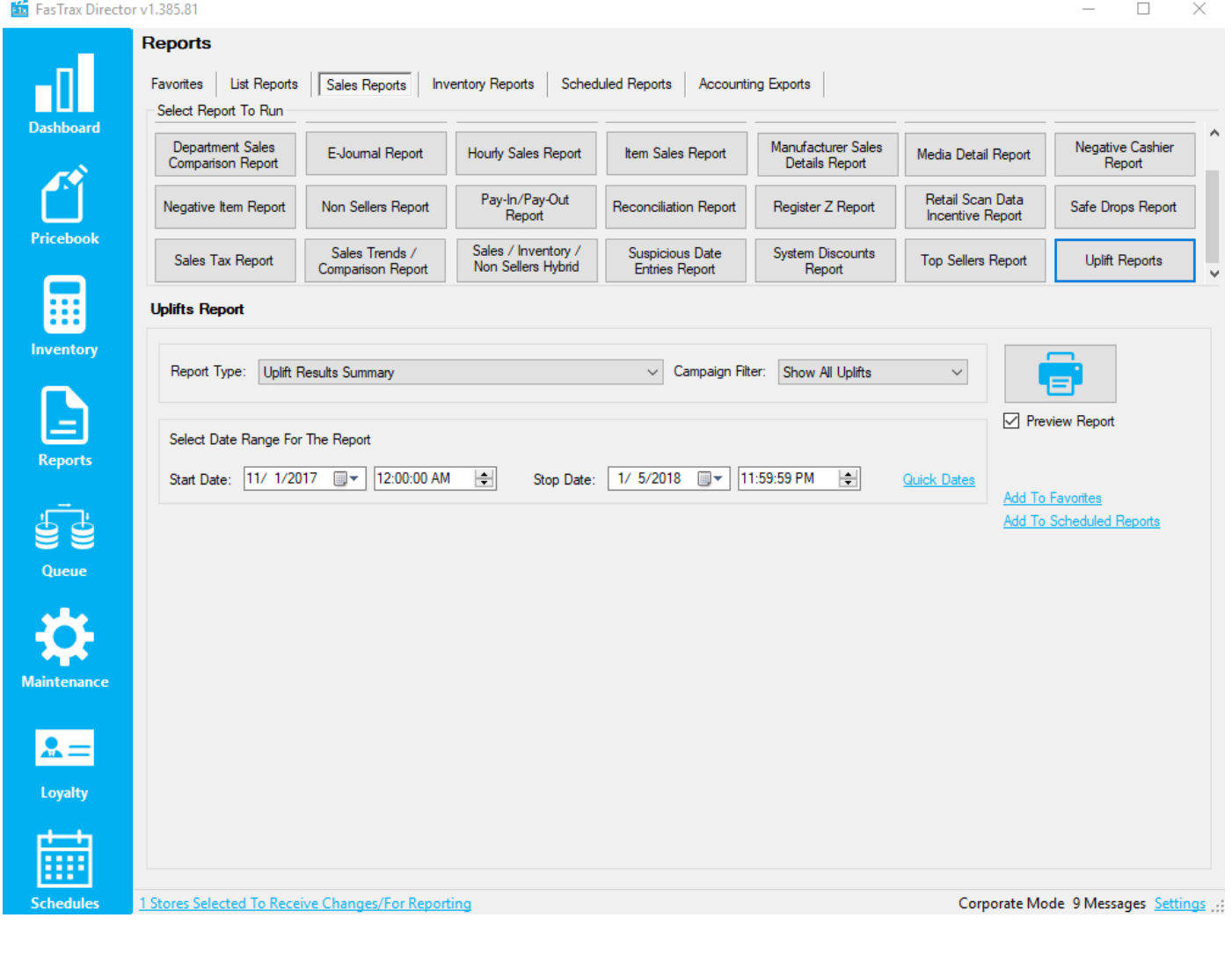

For assistance with configurations, please contact Technical Support at [Support@FasTraxPOS.com](mailto:Support@FasTraxPOS.com)